## 心玉川学園·玉川大学

# **e-Education** NewsLetter 2007 Vol.4

# Blackboard@Tamagawa 活用事例 01 農学部生命化学科教授 : 佐藤 幸治 先生

### 生命化学科における専攻科目群の実験科目での活用

 佐藤先生は、雑草防除を目的として「ごく少量で高い除草効果を示し、植物以外には 影響がなく環境にやさしい」という特性をもつ新しい化学物質を創り出すことを目的と した研究をはじめ、生物有機化学を専門分野とされています。農学部で、有機化学およ び応用生物化学演習などの科目を担当されています。

 化学あるいは分析化学などの講義科目で学ぶ様々な化学的考え方や分析手法などを文 字や図表として理解するだけでなく、基礎的・基本的な操作技術を体得し、様々な現象 を自分の目で捉えるための重要な科目である「基礎化学実験」において、特に、実験の 修得方法に有効な Blackboard @ Tamagawa を活用した事例を紹介いただきます。

#### 科目の実施規模と Blackboard の活用

◆ 科目名: 基礎化学実験 1年生 60名 ◆ 授業の概要:講義とも関連付けながら、実 験の基本的な考え方・原理等の理解および補完 をはじめ、用いる試薬の性質や調整方法、実験 廃棄物の分別方法、実験器具や分析機器の取り 扱い方法等を実践を通じ学ぶ科目です。学習目 標は、実験結果のまとめ方・表現の仕方等の理 解および修得です。

#### 化学実験の現状

 基礎化学実験は農学部全学科1年生の必修科 目であり、私は生命化学科のクラスを担当して いました。現在の生命化学科は農芸化学科の発 展した学科であり、実験化学を主体とした学問 領域です。この分野は生物学の領域を有機化学 を用いて研究していく分野であるため、化学の 原理・原則の完全な理解が望まれます。基礎化 学実験は2.3年次の専門実験および4年次で

の卒業研究へと繋げていく基盤となる科目であ り、毎回、実験原理の解説、操作の説明を行っ た後で実際に実験を行うという流れで進みま す。しかしながら高校時代に化学を学んでいな い学生も多く、自ら化学実験を行った学生はほ とんどいないのが現状ですので、これらのこと 全てを十分に行うには限られた時間内では不十 分となるケースが増えてきました。また、現在 の学生は文字を読み、文章から内容をイメージ することは苦手ですがコンピュータを使うこと には抵抗を感じていないように見えます。この 現状に対処するために、コンピュータの利用 を考えていたときにメディア教育推進室から Blackboard @ Tamagawa (以下 Bb) 利用の話 を奨められましたので、これを利用しようと考 えました。

#### リッチメディアコンテンツの利用

まずは定量分析実験として「中和滴定」、有

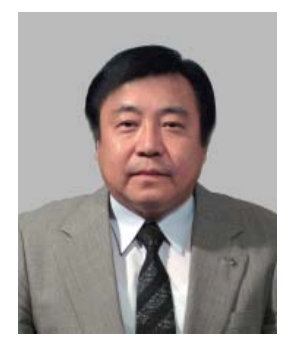

機化合物の合成実験として「酢酸エチルの合成」 の2つのコンテンツを作成しました。副手の先 生方に実験を行ってもらい、各回の実験で使用 する器具、試薬、および操作を静止画・動画を 使い分けて撮影し、Bb 上でいつでも閲覧でき るようにしました。

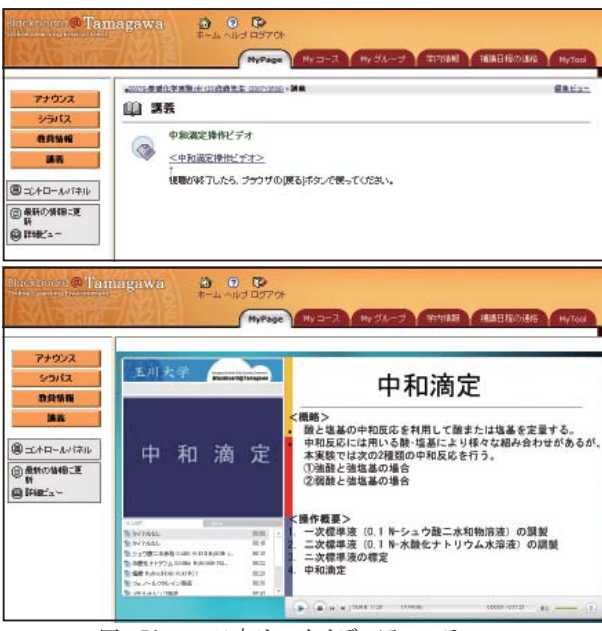

図.Bb コース内リッチメディアコンテンツ

 実験操作の概要もパワーポイントで表示し操 作の映像を見ながら、実際、文章で書かれた実 験操作のどの部分を行っているかを同時に確認 できるようにしました。特に注目すべき点は映 像中にテロップを入れることで注意を促すよう に工夫しました。これにより予習の段階で、実 験で使用する試薬が固体なのか液体なのか、ど のような器具を用いるのか、そして操作の流れ も映像から把握しておくことができ、「実験書」 を読んだだけでは理解できなかった内容をビ ジュアル的に理解させることが可能となると考 えます。

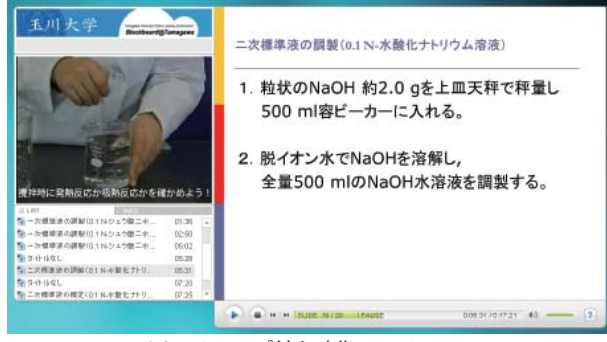

図. テロップ付き映像コンテンツ

#### 実際の授業で利用してみると

 実際、このように映像を見てから行った実験 では的確な操作で実験全体が進んでいたようで す。また、器具の使用法や正しい操作は「安全 な実験」に直結する重要な要素ですが、これら についての注意点は細かな説明が多く、従来の ように教員が教卓で行う方法では、広い実験室 で実際学生による確認が難しい場面も多かった のが実情です。しかしながら、Bb を活用する ことでそのような部分を拡大した映像で提示す ることができ、伝えたい内容が学生にとって明 確になったことも大きなメリットでした。予習 だけでなく、実験後にレポートをまとめる段階 でもこの画像を見ながら自らの実験の反省点を 的確に振り返ることが可能である点も重要で す。

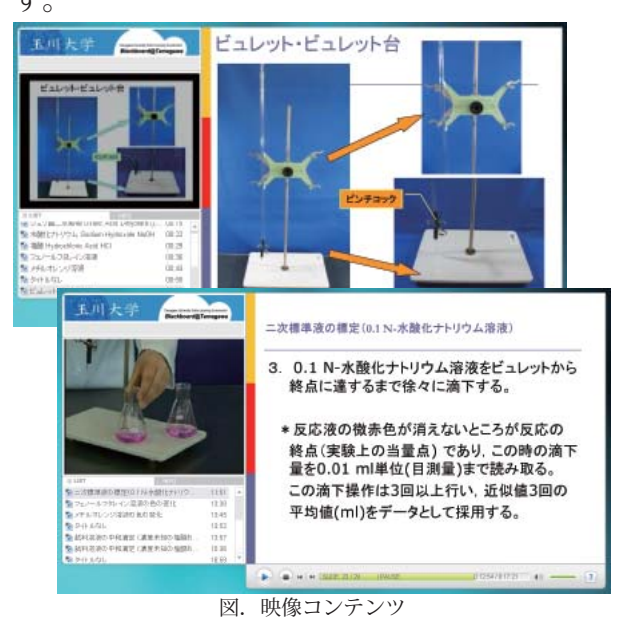

#### 改善の余地

 改善の余地を大きく残した化学実験操作の Bb 活用でありますが、Bb を活用することで実 験自体の理解度が向上し、自分の力で実験を進 めることができ、操作に集中することが可能に なる他、映像で理解できる Bb の活用は、文章 で書かれた操作法理解への橋渡しになると考え られます。現在は他の実験項目についてもコン テンツを作成中です。最後に作成に協力してい ただいた農学部生命化学科の副手の皆様とご助 言を賜ったメディア教育推進室方に感謝申し上 げます。

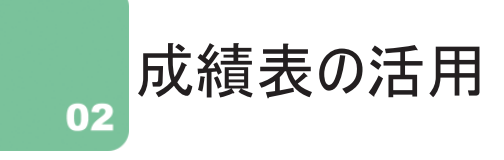

#### 成績表で、Bbの課題提出やテストの成績管理ができます。

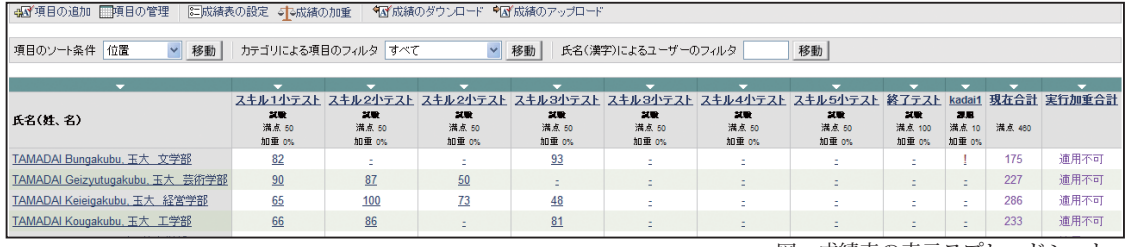

◆並べ替えの利用

成績表は、項目の追加や並べ替え機能を利用すると、より便利に管理ができます。(昇順のみ)

#### 1. 成績順に並べ替える方法

 項目の▽をクリックすると、並べ替えができ ます。各テスト、課題の点数順で並べ替えをし、 理解度チェックや追試などの参考にできます。

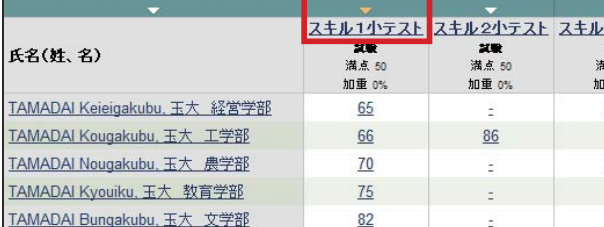

図. 成績項目の並べ替え

#### 2. 名簿順で並べ替える方法

「名簿番号」という項目を追加し、得点欄に 番号を入れて並べ替えることができます。 EXCEL などの表計算ソフトを利用し、一括で 入力することも可能です。これにより、授業運 営課からの名簿順に並べ替えることが可能で す。(詳細はお問い合わせください)

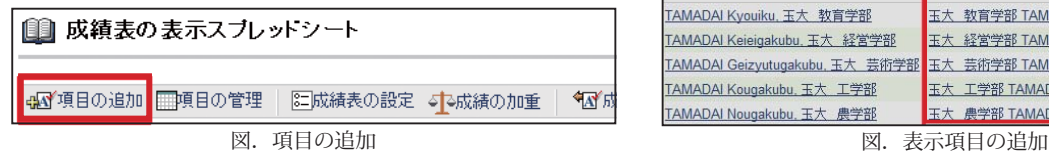

図.成績表の表示スプレッドシート

#### 3. スプレッドシート表示オプションで並べ替える方法

 スプレッドシート表示オプションで、スプ レッドシートの表示項目の追加ができます。

 初期の設定は、「氏名(姓、名)」のみ表示さ れており、ローマ字氏名での並べ替えができま す。スプレッドシート表示オプションで「氏名 (ローマ字)」を表示設定すると、漢字コードで の並べ替えが可能になります。ユーザ名、受講 者 ID(学籍番号)も同様の処理で並べ替えが できます。

| 列の 設定                           |                                                       |                       |
|---------------------------------|-------------------------------------------------------|-----------------------|
| 成績表ビューで表示したり、非表示にしたりする列を選択します。  |                                                       |                       |
| ❶ スプレットシート表示オプション               |                                                       |                       |
|                                 | コントロールバネルビューのスプレッドシートの表示オブションを選択(少なくとも1つ選択する必要があります): |                       |
| 図氏名姓、名(例:Public, John Q。)       |                                                       |                       |
| ■氏名:名姓(例:John Q. Public)        |                                                       |                       |
|                                 |                                                       |                       |
| □ユーザー名                          |                                                       |                       |
|                                 |                                                       |                       |
| □受講者ID                          |                                                       |                       |
|                                 |                                                       |                       |
| 氏名(姓、名)                         | 氏名(ローマ字)                                              | 202<br>清点 50<br>加重 0% |
| TAMADAI Kyouiku, 玉大 教育学部        | 玉大 教育学部 TAMADAI Kyouiku                               | 75                    |
| TAMADAI Keieigakubu. 玉大 経営学部    | 玉大 経営学部 TAMADAI Keieigakubu                           | 65                    |
| TAMADAI Geizyutugakubu. 玉大 芸術学部 | 玉大 芸術学部 TAMADAI Geizyutugakubu                        | スキル1小テ<br>90          |
| TAMADAI Kougakubu, 玉大 工学部       | 玉大 工学部 TAMADAI Kougakubu                              | 66                    |

#### ◆成績のダウンロードとアップロード

 成績表をダウンロードし、表計算ソフトで追加・編集ができます。また、編集したファイルを Bb上の成績表にアップロードすることも可能です。

 アップロードでは、編集したファイル内容にしたがって成績を一括更新することができます。 アップロードする場合には、成績表を一度ダウンロードし、変更後にアップロードします。こう することで、ファイル内の氏名とBbの成績表内の氏名を確実に一致させることができます。 詳しい操作方法は、MyPage より「教員マニュアル」の「第5章 成績表」をご覧ください。

## Adobe Connect の紹介 03

 Adobe Acrobat Connect を利用することで、複数の遠隔地をむすんだ TV 会議機能およびプレゼ ンテーション、ホワイトボードなどのコラボレーション機能を利用することができます。

 利用の際には、Adobe Flash Player のプラグインが必要となりますが、ほとんどの PC にインス トールがされておりますので、その他の特別なソフトウェアをインストールする必要はありません。

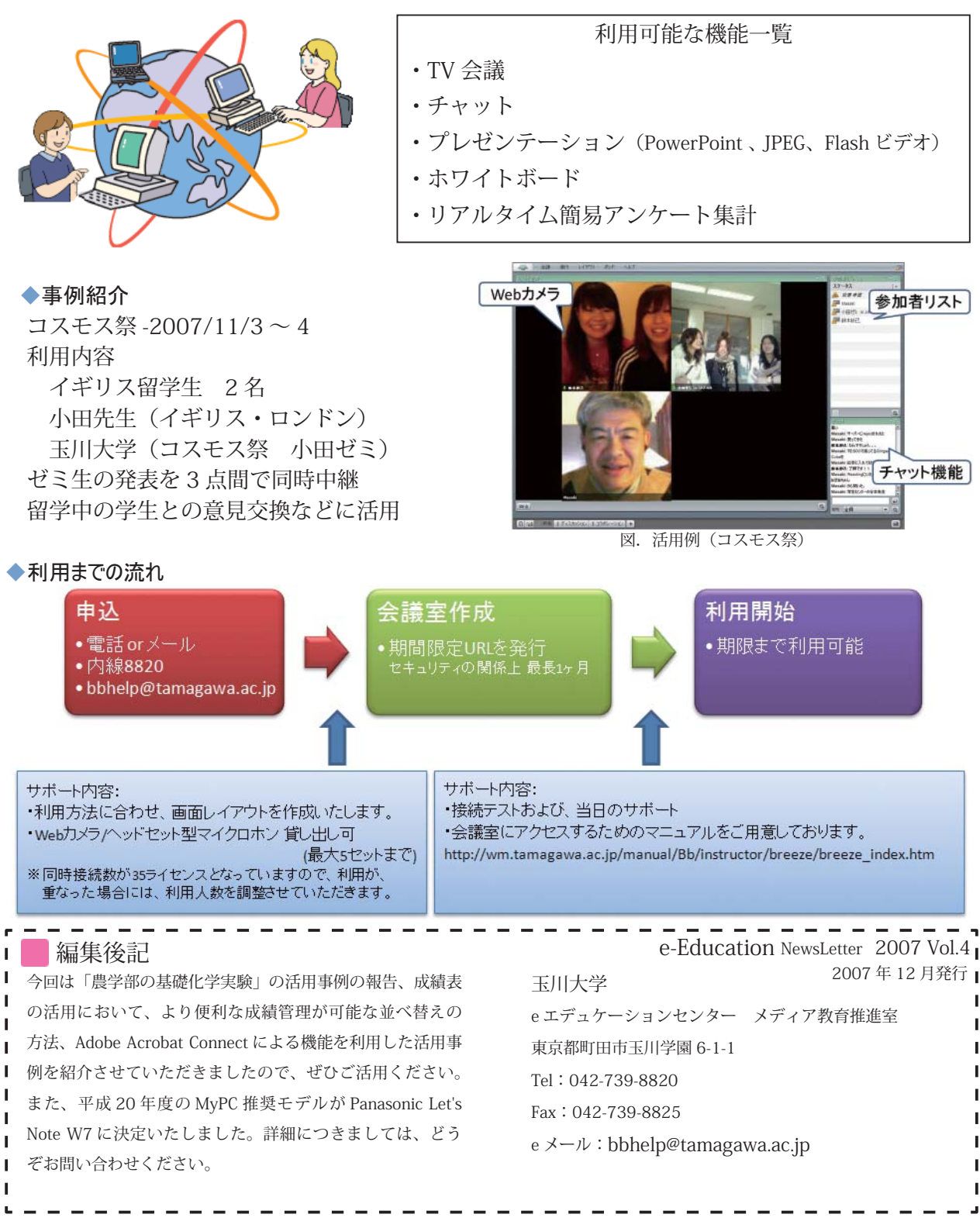